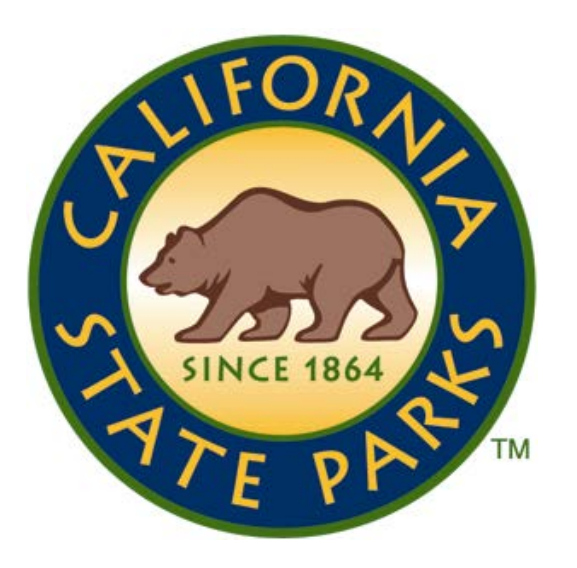

## ePROCURE

Follow these steps to download RFPs from the eProcure Website.

- 1. Go to [www.caleprocure.ca.gov](http://www.caleprocure.ca.gov/)
- 2. Click on the 'Get Public Procurement Information' icon
- 3. Click on the 'See Current Bids' banner on the top of the page
- 4. In the Event ID search bar, fill in (e.g. 0000010335 for Donner Memorial SP and 0000010338 for Kings Beach SRA), etc.
- 5. Then click the Search bar button
- 6. Then click on the Event ID number on the lower left side of page
- 7. Then on the bottom of the page, click on the yellow 'View Event Package' button